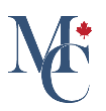

# Comment partager l'accès à un document avec un organisme participant

Dans cette vidéo, nous verrons les processus de partage de documents avec un organisme participant.

Allez à [learner.mycreds.ca](https://learner.mycreds.ca/r/user/login)

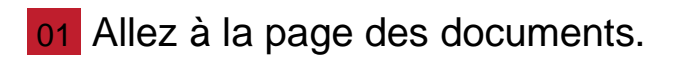

Avec MesCertif<sup>MC</sup>, le partage d'un document avec un organisme participant est simple et instantané. À partir de la page des documents de votre portail MesCertif<sup>MC</sup>, cliquez sur le nom du document à partager.

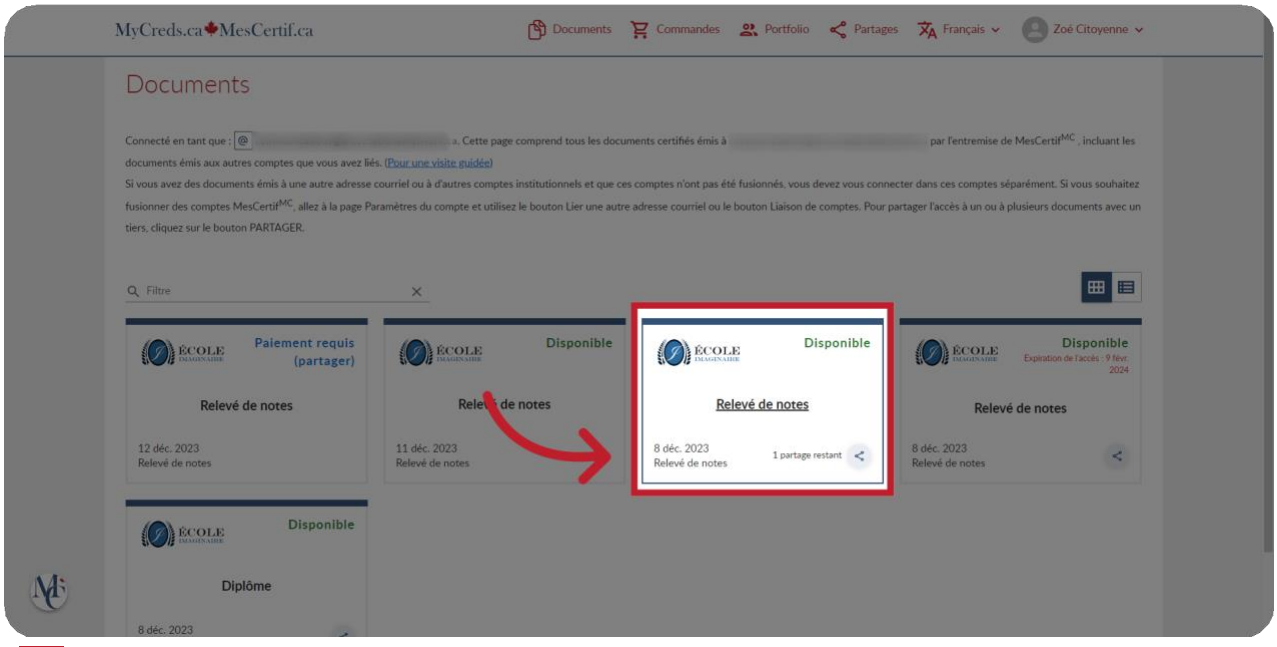

# 02 Cliquez sur "Partager".

Cliquez sur le bouton « Partager ».

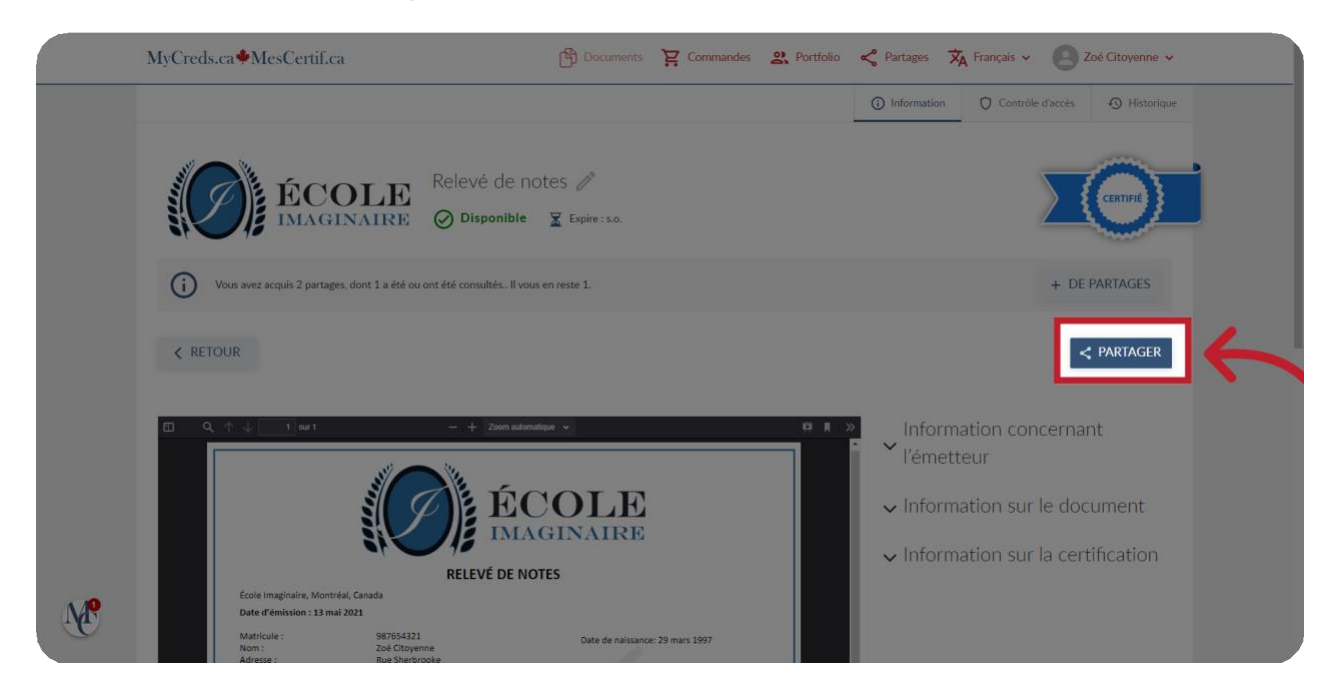

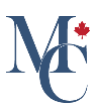

## 03 Si le bouton est grisé...

Si le bouton partager est grisé, vous devrez commencer par acquérir des partages, ou payer pour recueillir votre document.

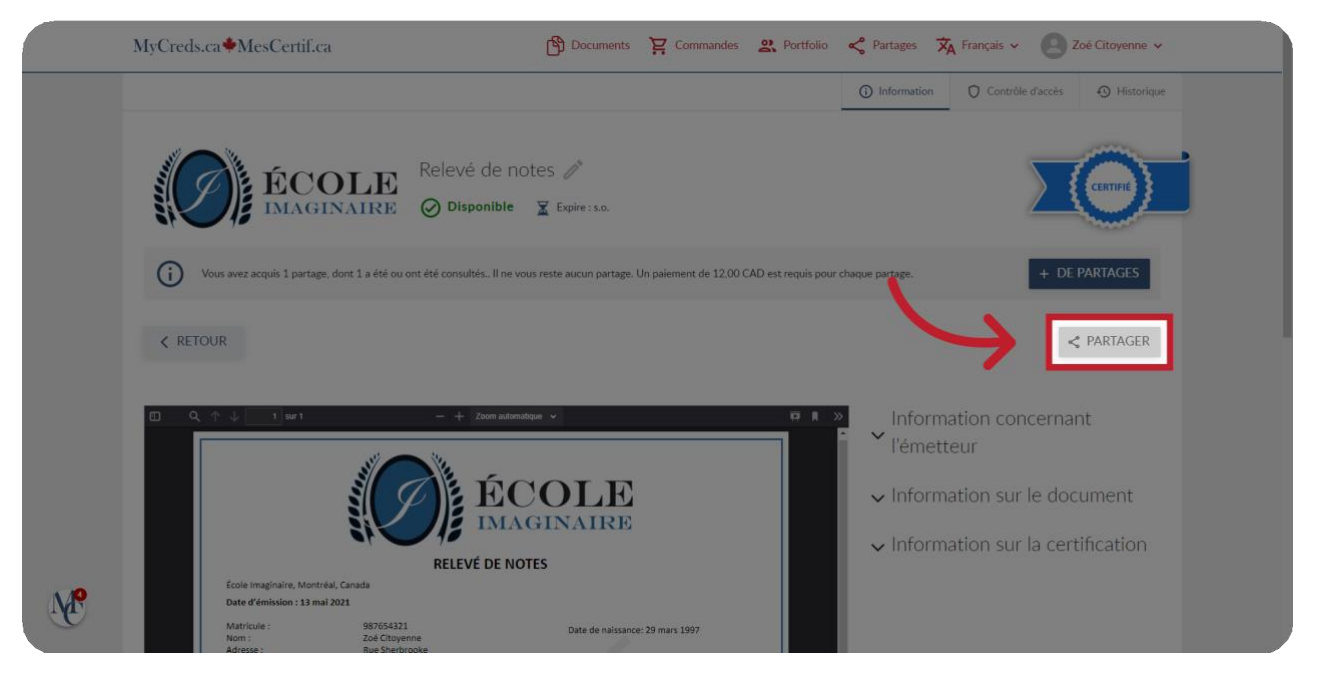

04 Cliquez sur « Payer » ou sur « + de partages »

Cliquez sur « + de partages » ou sur « Payer » et suivez les instructions de paiement pour être en mesure de partager votre document.

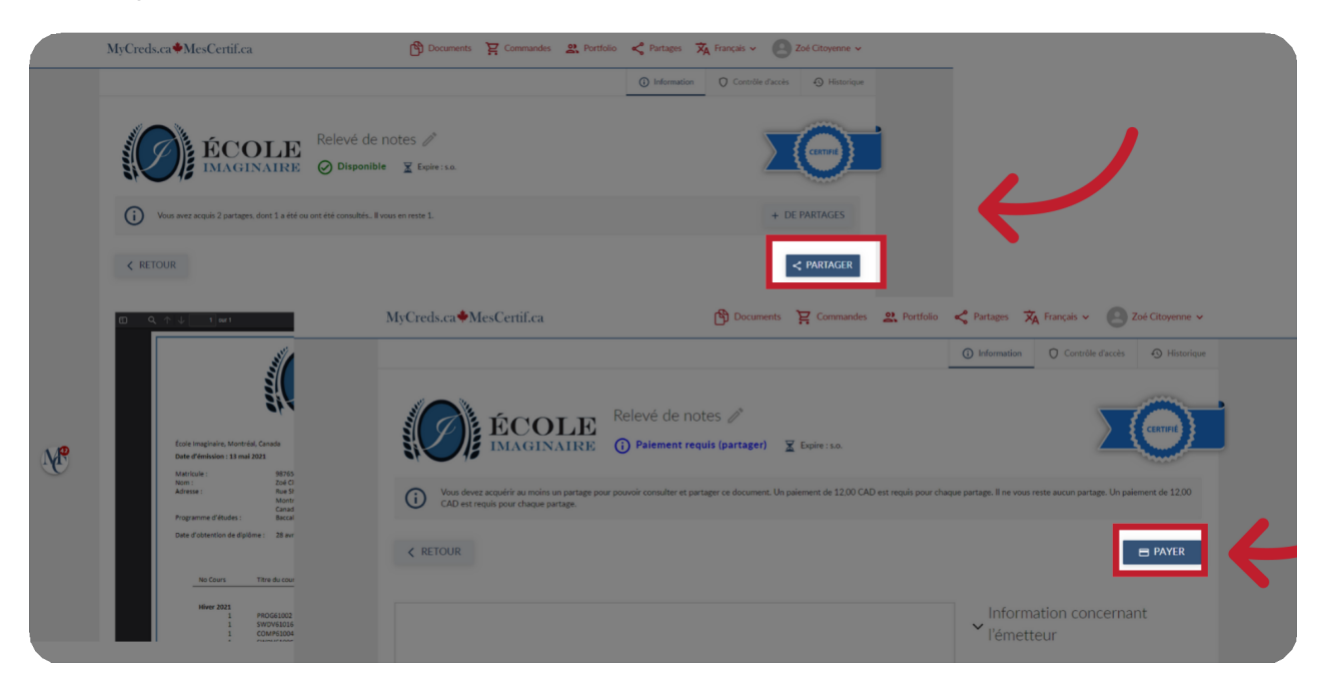

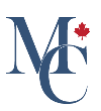

## 05 Sélectionnez « organisme participant ».

Après avoir cliqué sur partager, une autre fenêtre s'ouvrira. Sélectionnez « Avec un organisme participant » et cliquez sur « Continuer ».

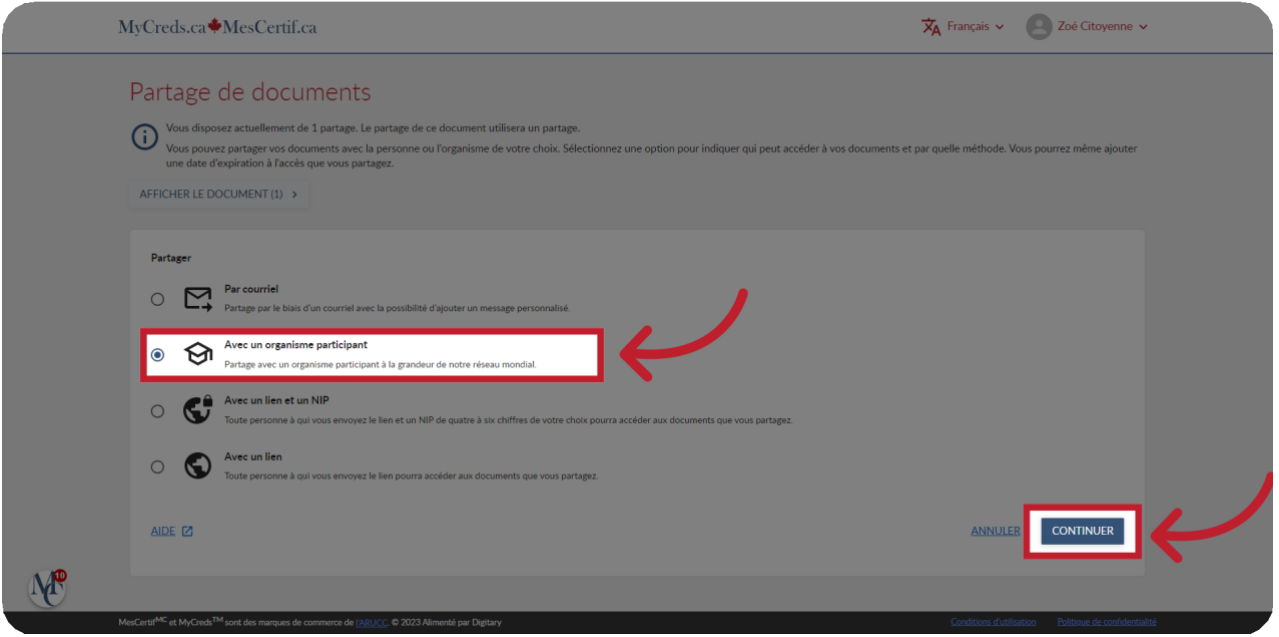

06 Remplissez les champs « Nom du partage » et « But du partage ».

Le nom et le but du partage ne seront visibles que pour vous. Ils pourront vous servir à faire le suivi de vos partages.

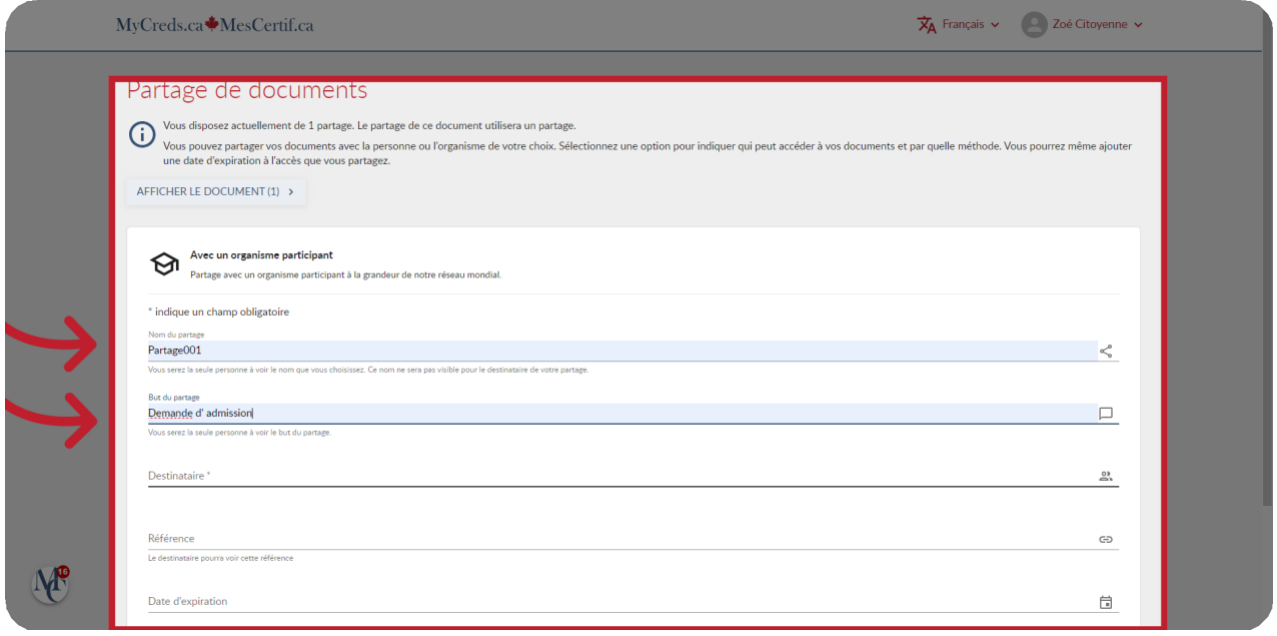

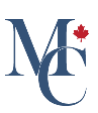

## 07 Cliquez sur « Destinataire ».

En cliquant dans le champ destinataire, une liste déroulante s'affichera

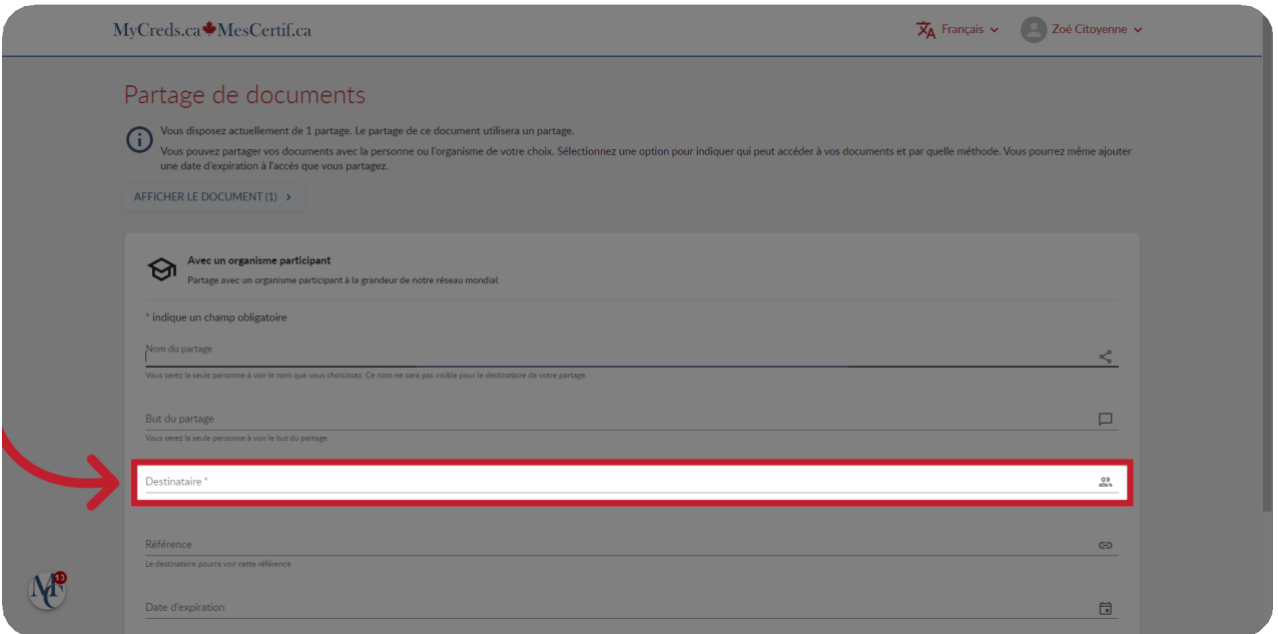

# 08 Le cas échéant, remplissez les autres champs.

Certains champs additionnels peuvent s'afficher, en fonction des besoins de l'organisme choisi. Les champs additionnels peuvent être facultatifs. Cependant, s'il s'agit d'un champ obligatoire, un astérisque l'accompagnera.

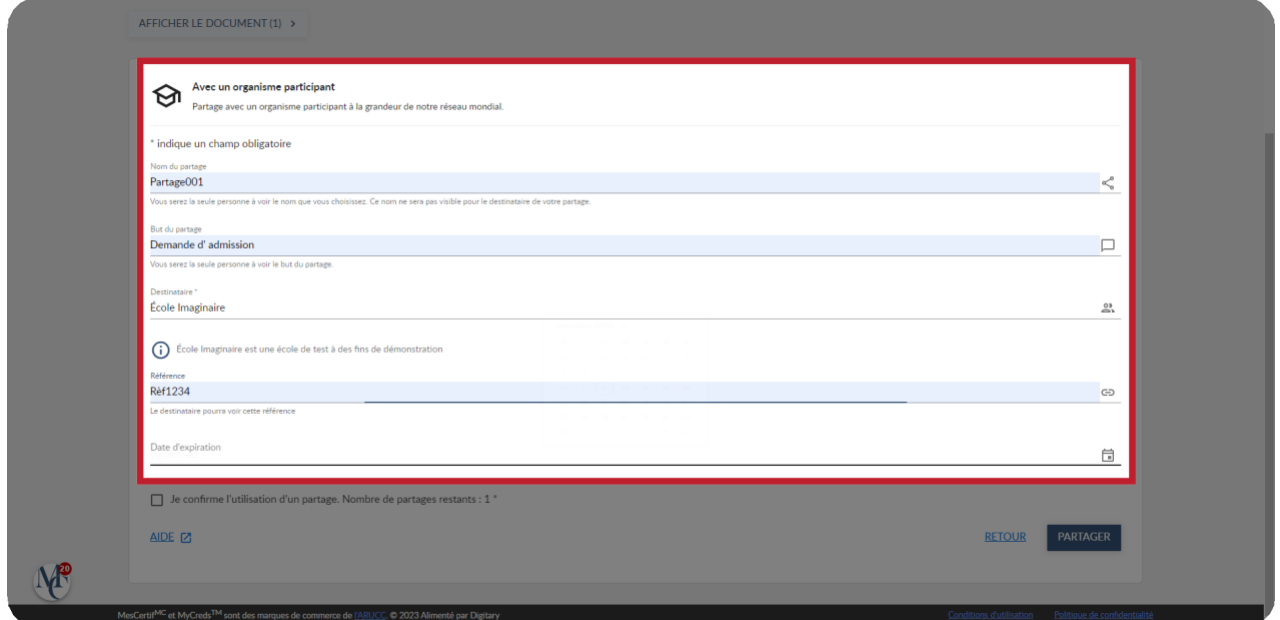

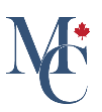

#### 09 Si l'organisme n'est pas dans la liste...

Si l'organisme avec lequel vous souhaitez partager votre document n'y est pas, cliquez sur « Retour » et choisissez l'option « Par courriel ».

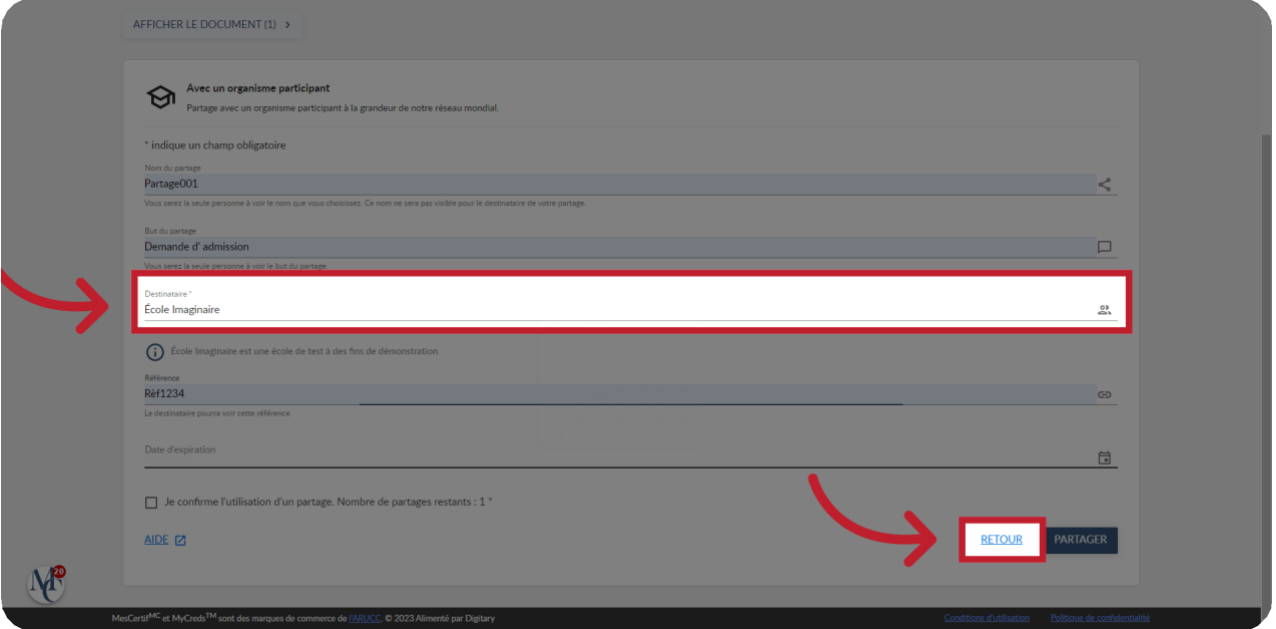

## 10 Au besoin, ajoutez une date d'expiration

Au besoin, vous pouvez ajouter une date d'expiration. Votre partage cessera de fonctionner lorsque cette date sera atteinte. Si vous n'indiquez pas de date d'expiration, votre partage n'expirera jamais. Assurez-vous de laisser suffisamment de temps au destinataire pour traiter vos documents. Vous devrez peut-être confirmer l'utilisation d'un partage. Une fois les champs remplis à votre satisfaction, cliquez sur partager.

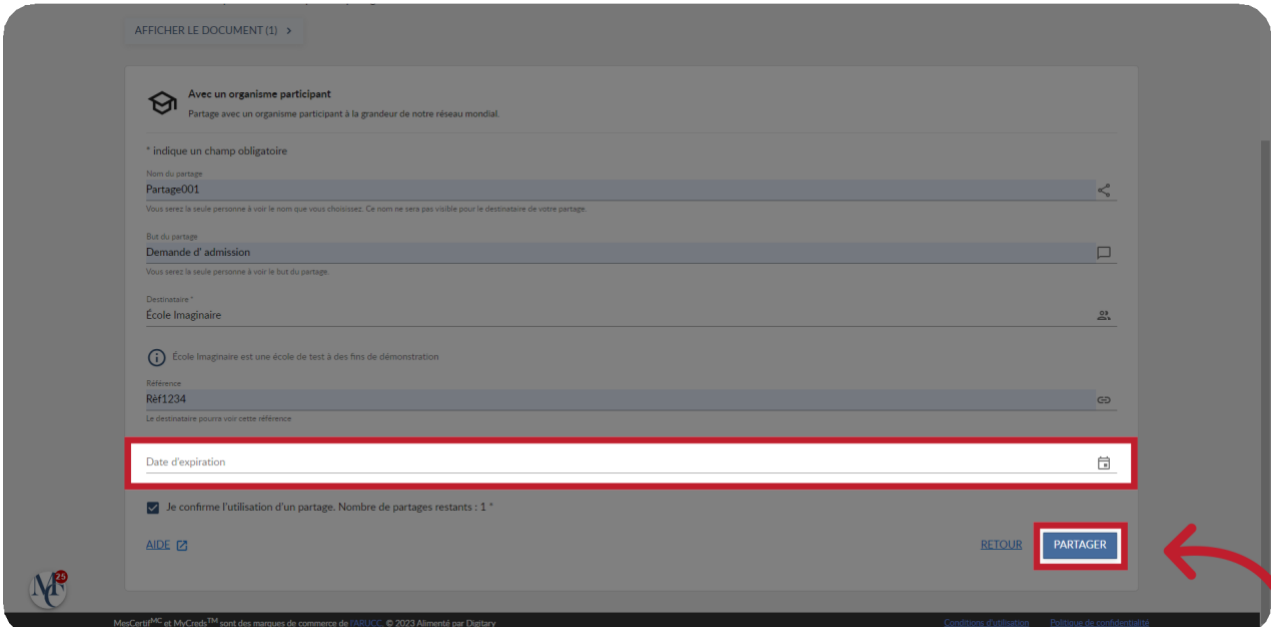

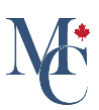

# 11 Cliquez sur « Terminer ».

Une fenêtre confirmant le partage avec l'organisme destinataire s'affichera. Assurez-vous de cliquer sur « Terminer » pour finaliser le processus et revenir à la page des documents.

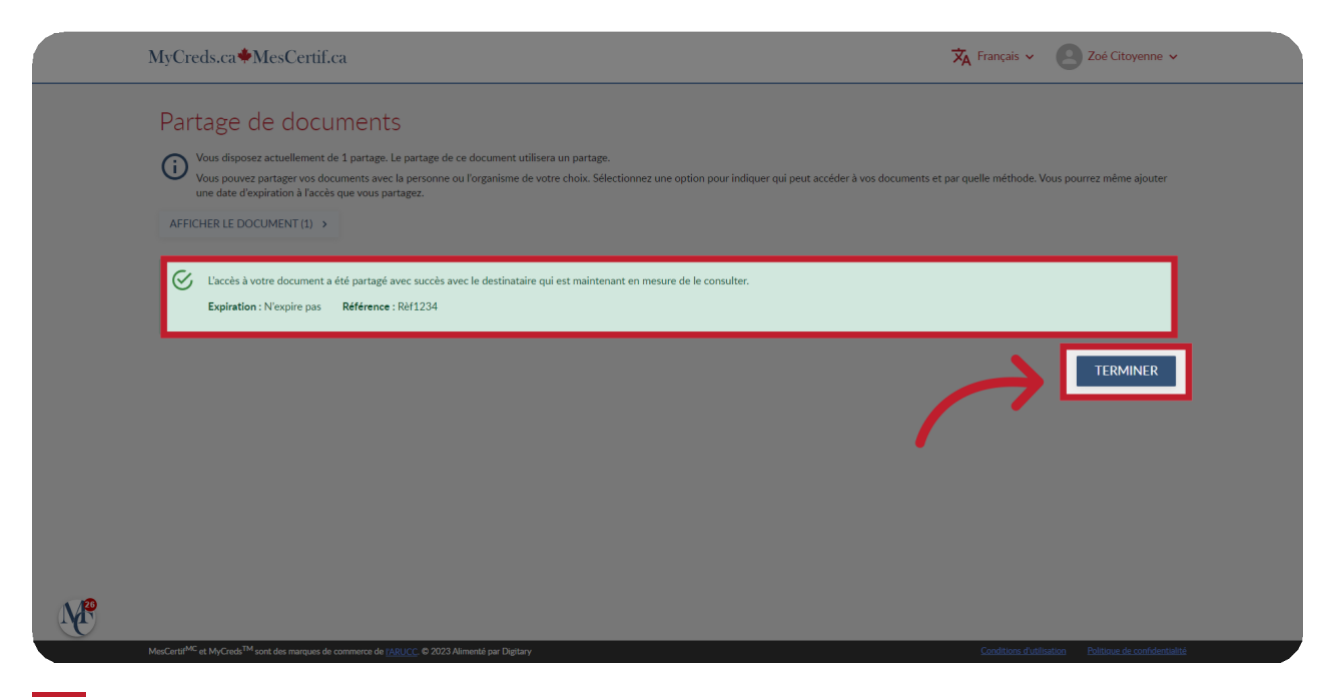

#### 12 Notez.

Si l'organisme destinataire a toujours accès à votre partage initial et que vos documents sont mis à jour ou modifiés par l'émetteur, vous pourriez ne pas avoir à repartager ou à payer pour un nouveau partage. Les politiques et les montants des frais sont déterminés par l'organisme émetteur.

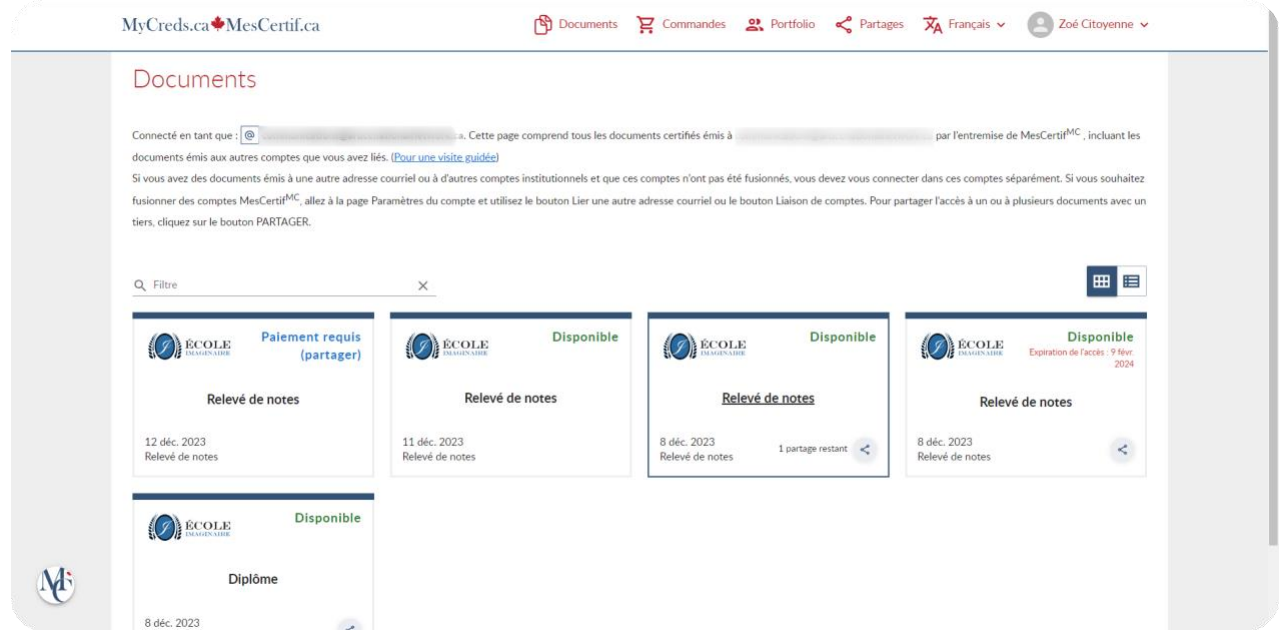

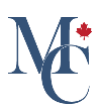

13

Si vous avez des questions, veuillez communiquer avec votre établissement d'enseignement ou avec l'organisme qui a émis vos documents.

Pour en savoir davantage à propos de MesCertif<sup>MC</sup> : [mescertif.ca/etudiants](https://mescertif.ca/etudiants/)

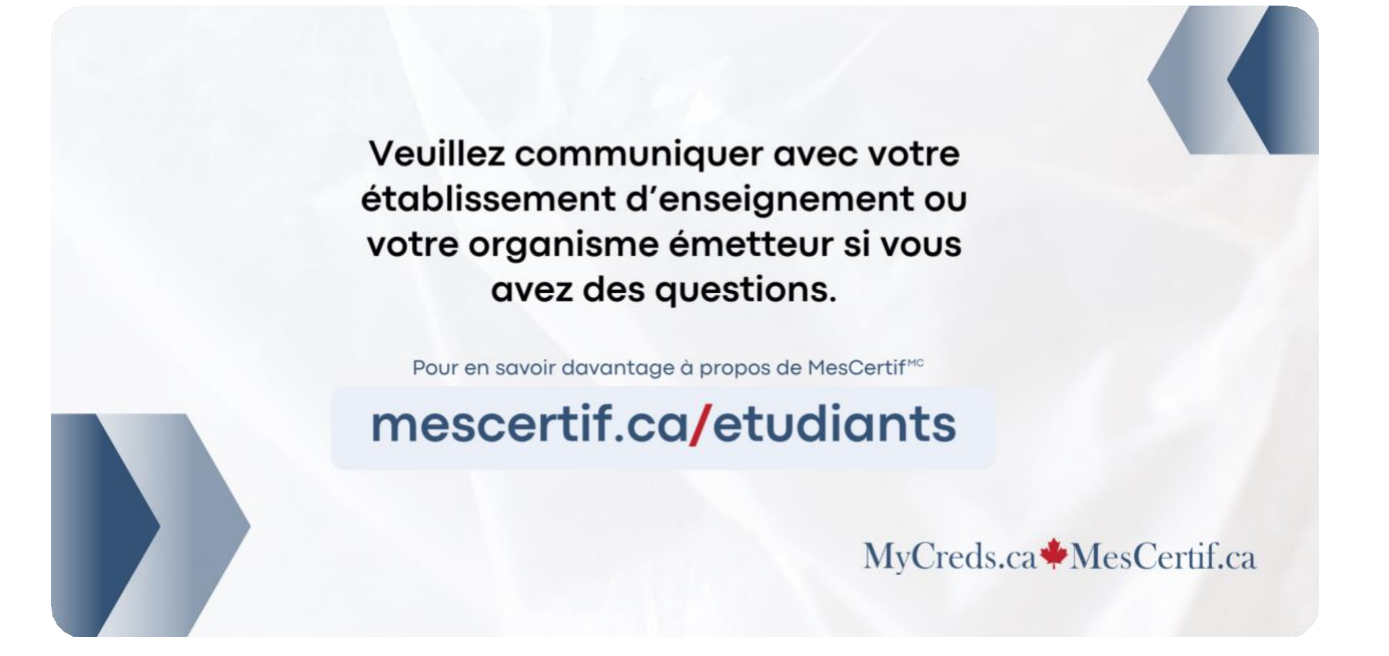